## 上证云平台 VPN 客户端使用手册

Prepared for

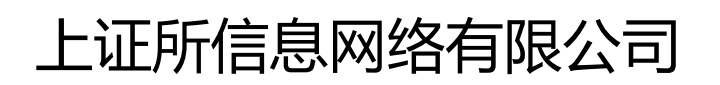

2022-02

# 1 前言

本手册用于上证云平台 VPN 客户端安装及使用指南,适用范围为 Windows 操作系统。

### 2 VPN 客户端安装及使用

#### **2.1** 安装 **VPN** 客户端

在电脑浏览器地址栏输入需要接入的 VPN,登录地址:**[https://103.251.85.171:4433](https://103.251.85.171:4433或https:/103.251.85.172:4433)** 或 **[https://103.251.85.172:4433](https://103.251.85.171:4433或https:/103.251.85.172:4433)** 显示如下界面:

注:

[https://103.251.85.171:4433](https://103.251.85.171:4433/) 此地址对应为行情 VPN 网关

[https://103.251.85.172:4433](https://103.251.85.172:4433/) 此地址对应为私有云 VPN 网关

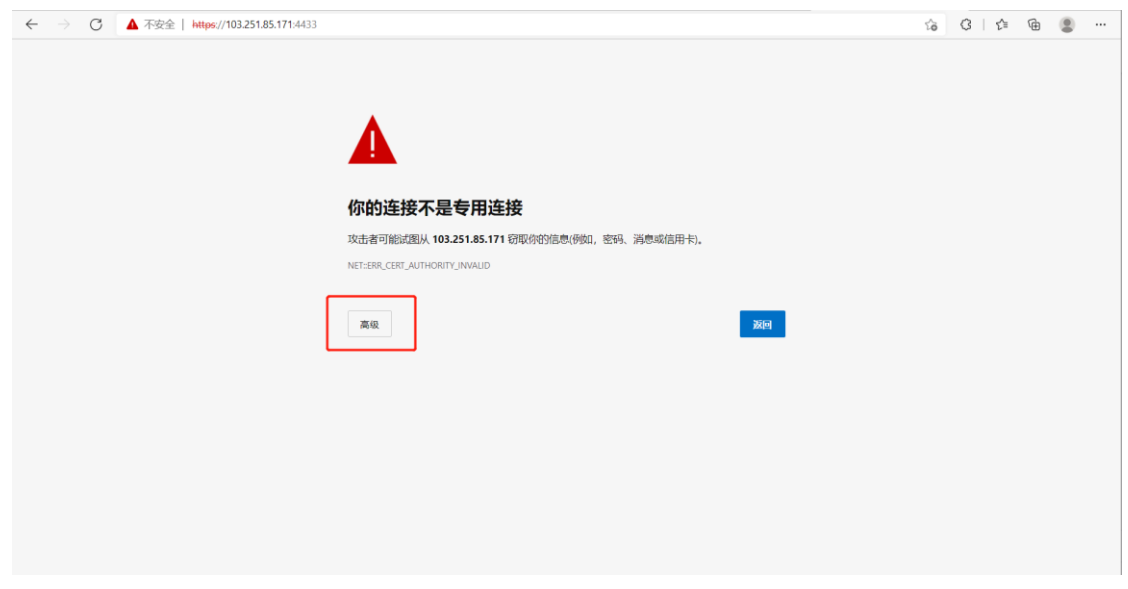

点击"高级"之后,点击"继续访问 **[103.251.85.171 \(](chrome-error://chromewebdata/)**不安全**[\)](chrome-error://chromewebdata/)**",

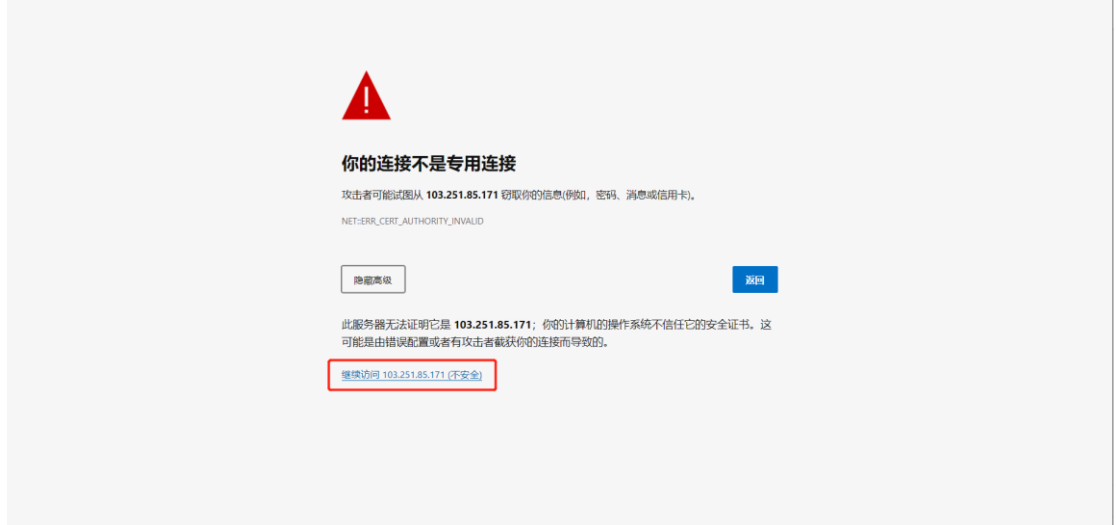

系统会弹出如下界面,

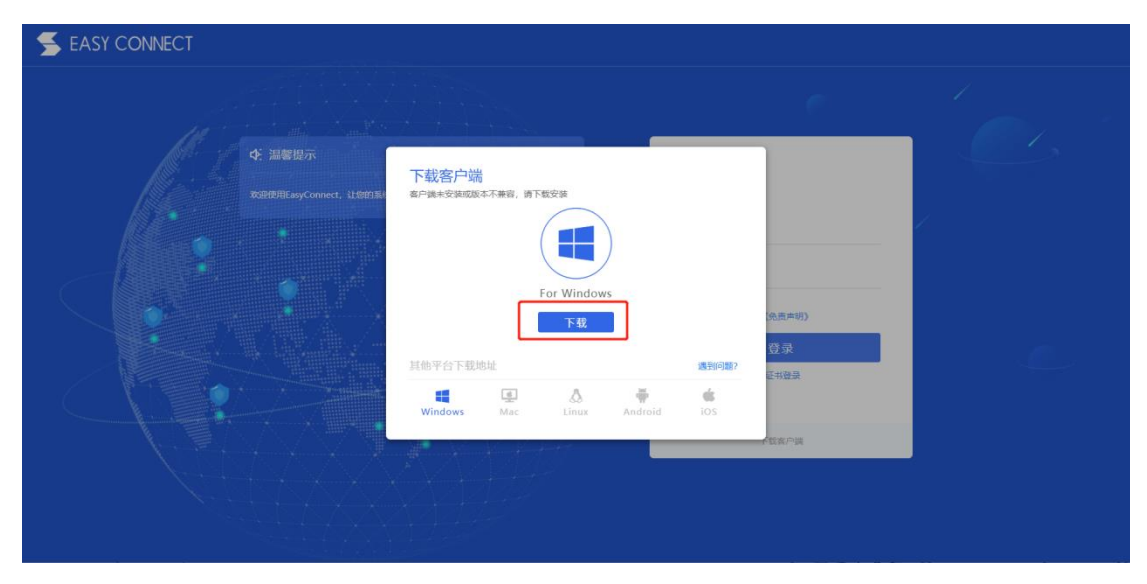

点击"下载",打开下载的文件,如下界面所示,选择"是",并选择"同意",

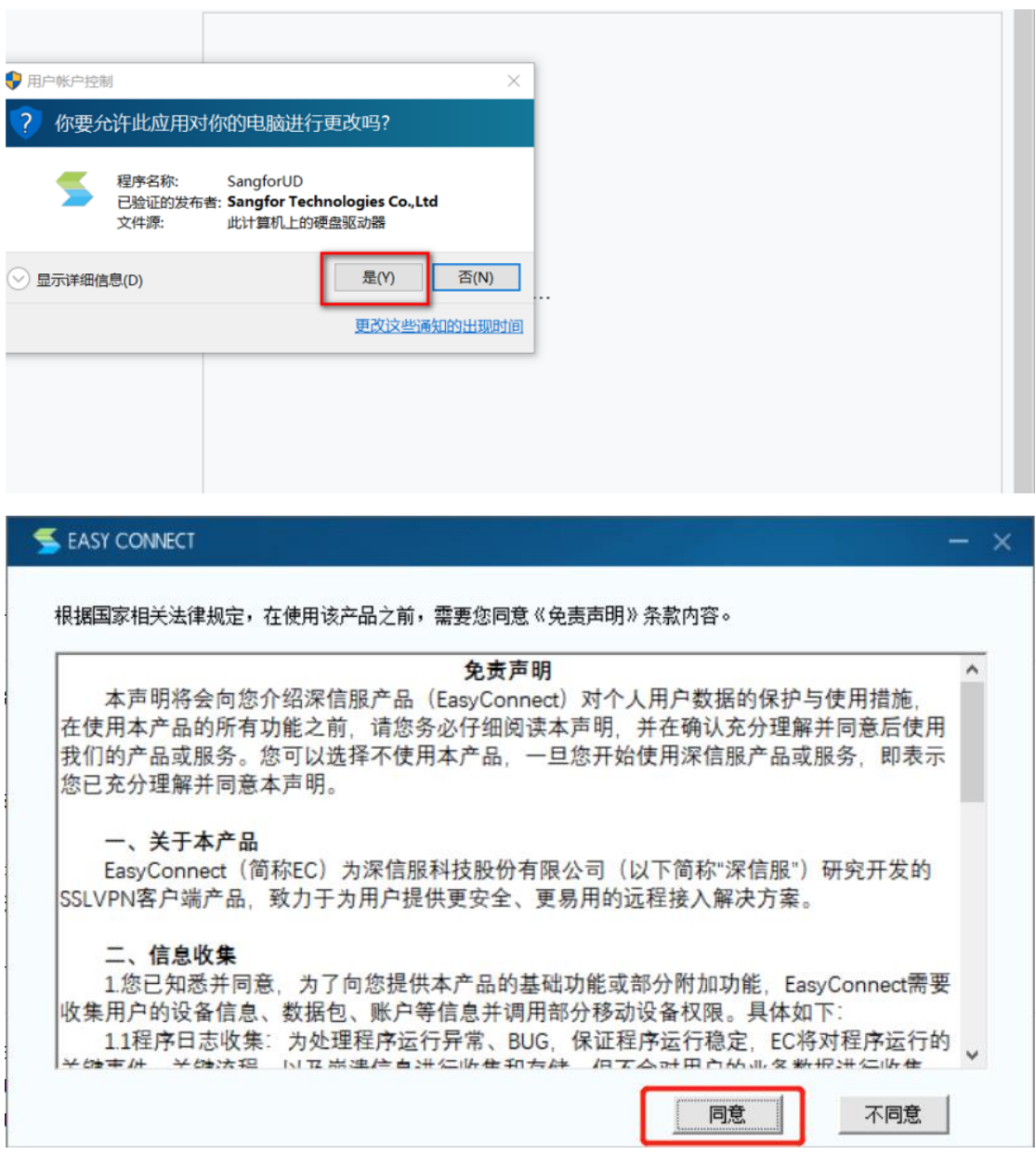

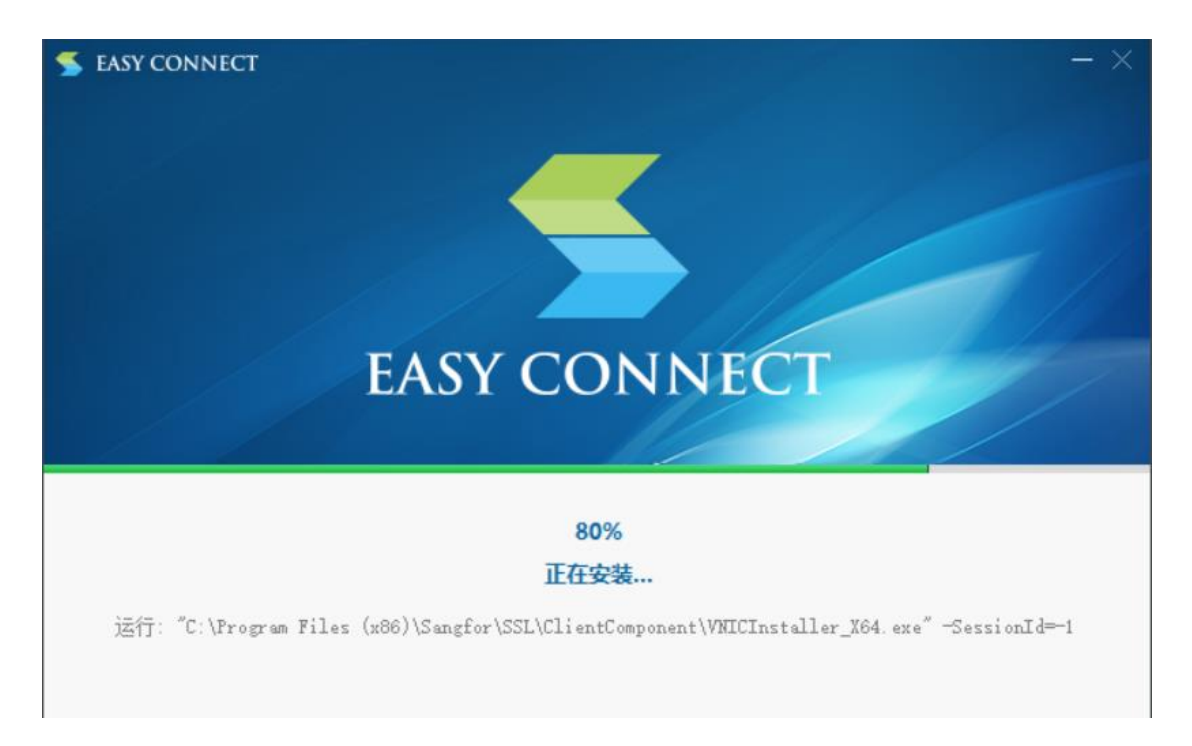

#### 至安装完成后,点击"完成",

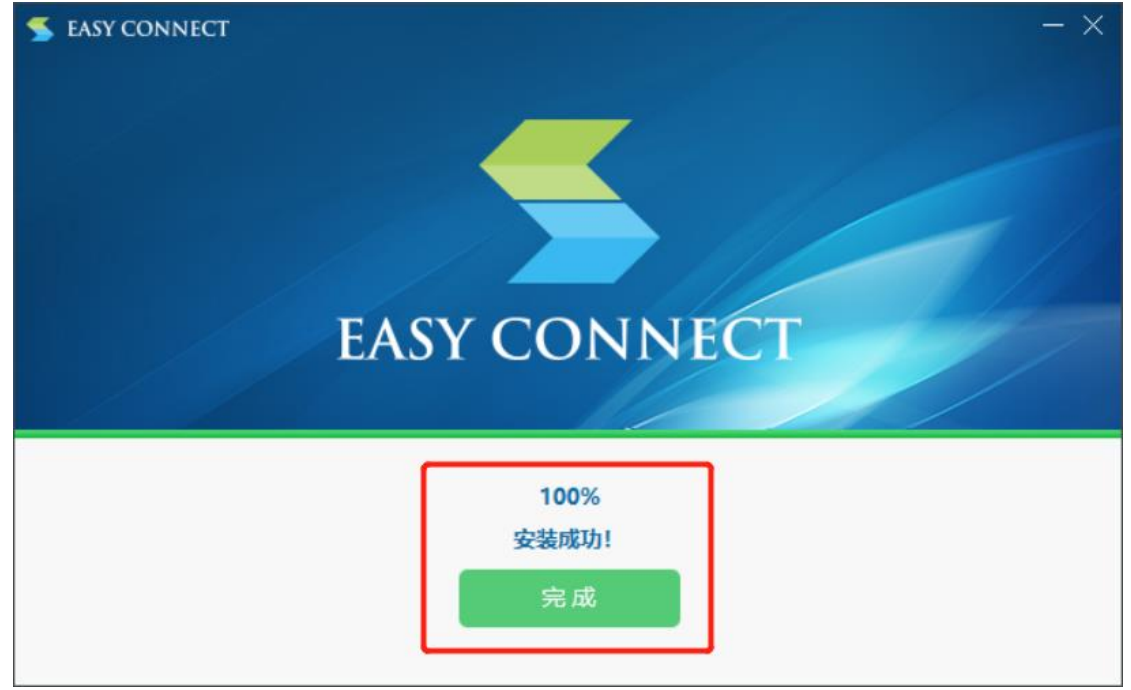

#### 至此,电脑桌面会出现如下 VPN 客户端图标:

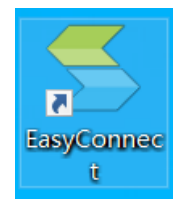

### **2.2** 使用 **VPN** 客户端登录 **VPN**

打开刚才安装好的 VPN 客户端图标,出现如下界面,并在红框内输入需要登入 **VPN** 的登录地址,示例如下图:

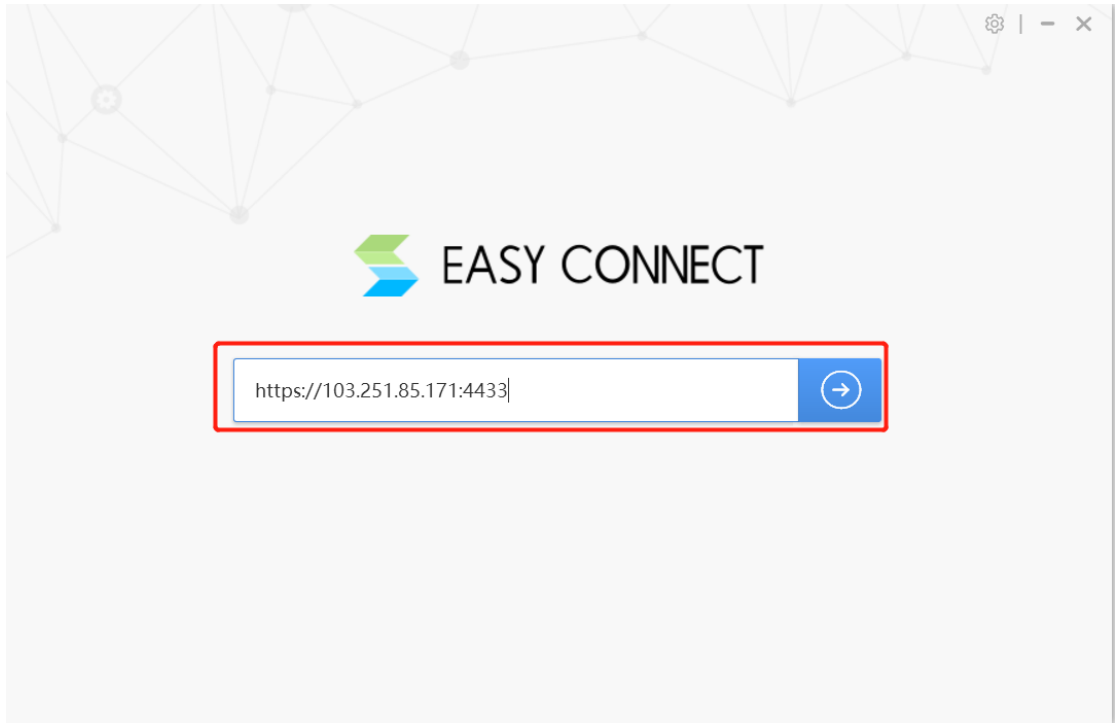

出现如下界面,选择"**USB-KEY** 登录",

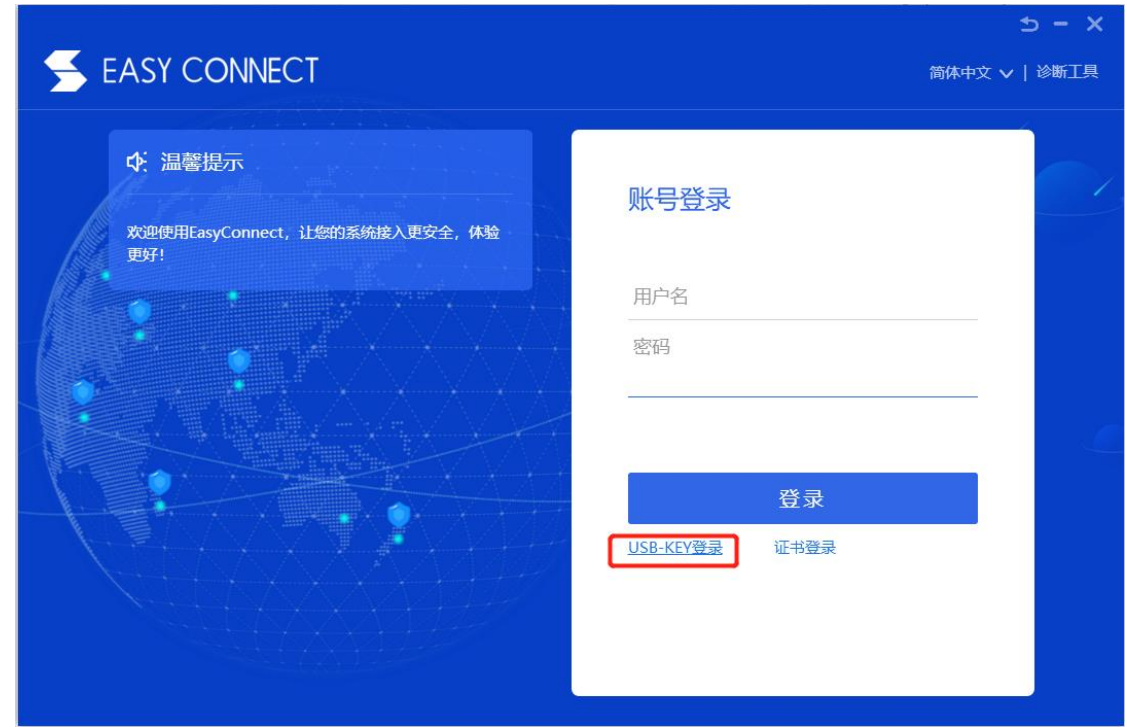

在电脑端 USB 口插入 USB-KEY, 并输入 KEY PIN 码, 需要说明的是: 使用 USB-KEY 认证前,需要用户在电脑端安装对应 USB-KEY 驱动程序;

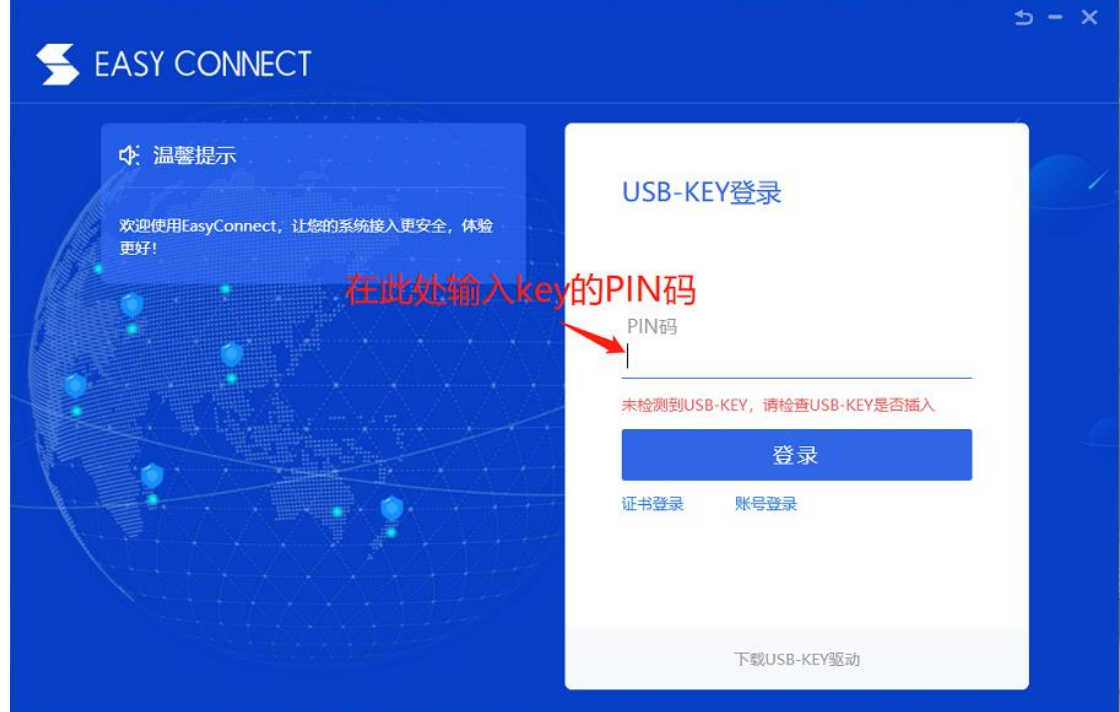

用户输入 PIN 码后,点击"登录",登录成功后,可直接查看 VPN 资源列表并访问 对应发布的资源(此时 VPN 拨入成功, 拨入成功后, 系统右下角会有对应提示, 用 户可以按需访问对应资源)。

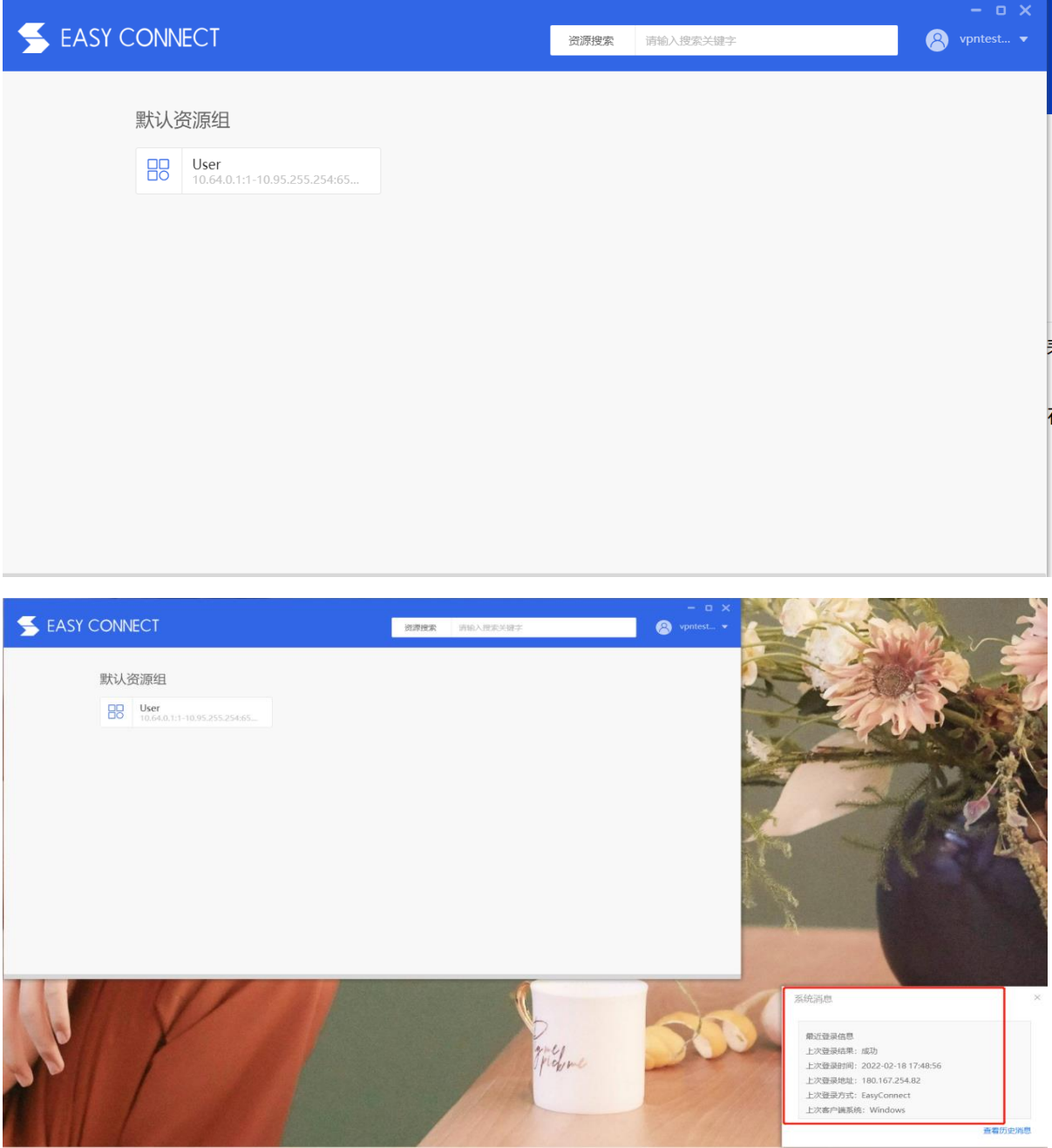

#### **2.3** 验证业务访问

VPN 登入成功后,请访问对应的应用资源,确认是否访问正常;